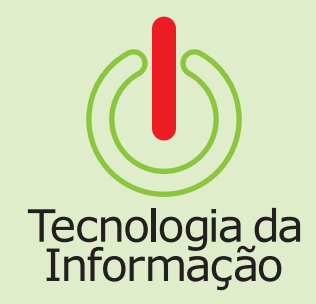

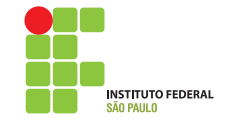

## **Tutoriais TI**

Este é o tutorial para o Módulo de Eleições do Aurora. Nele você vai encontrar informações sobre como acessar o sistema, conhecer os candidatos e votar, além de saber os resultados após o término das eleições.

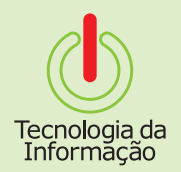

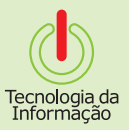

## **Como se logar**

Acesse o site **aurora.ifsp.edu.br**, selecione a opção **Servidor** e faça o login utilizando seu prontuário (ex.: SP123666) e sua senha.

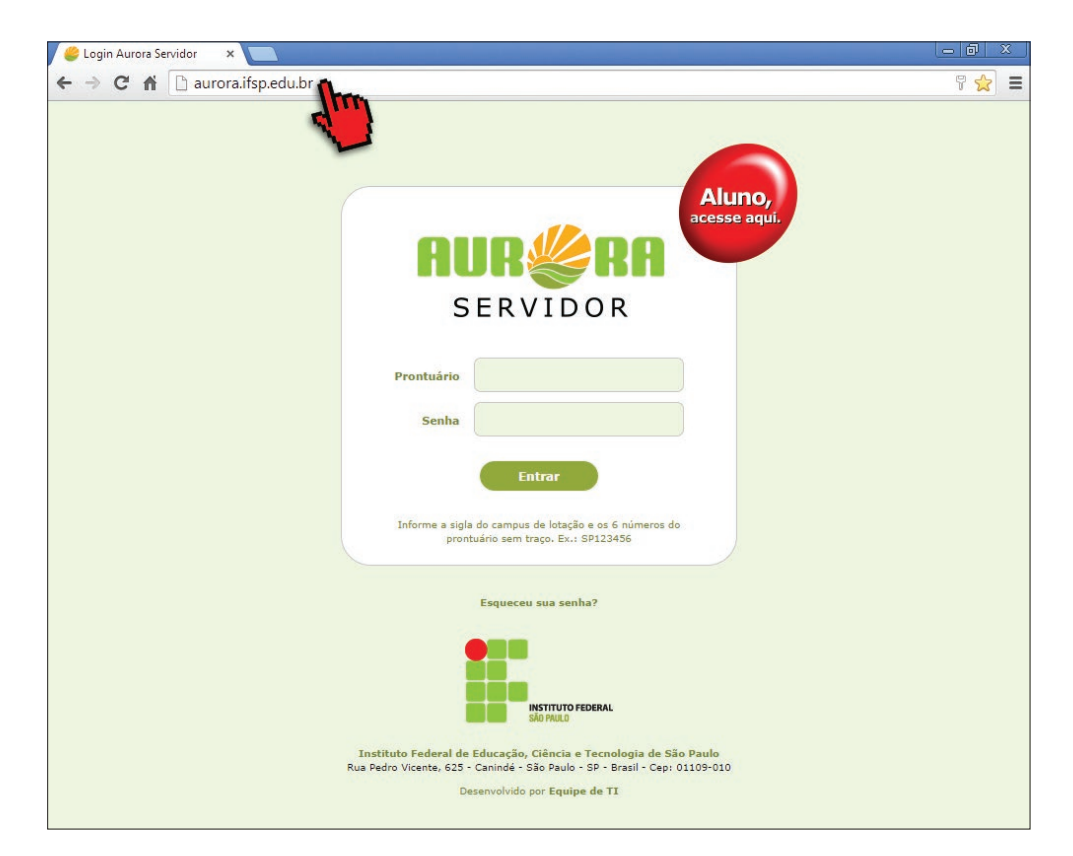

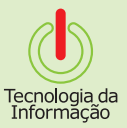

## **Acessando o Sistema**

Após se logar no Aurora, clique no botão **Eleições** e, logo em seguida, no sub-menu **Eleições**.

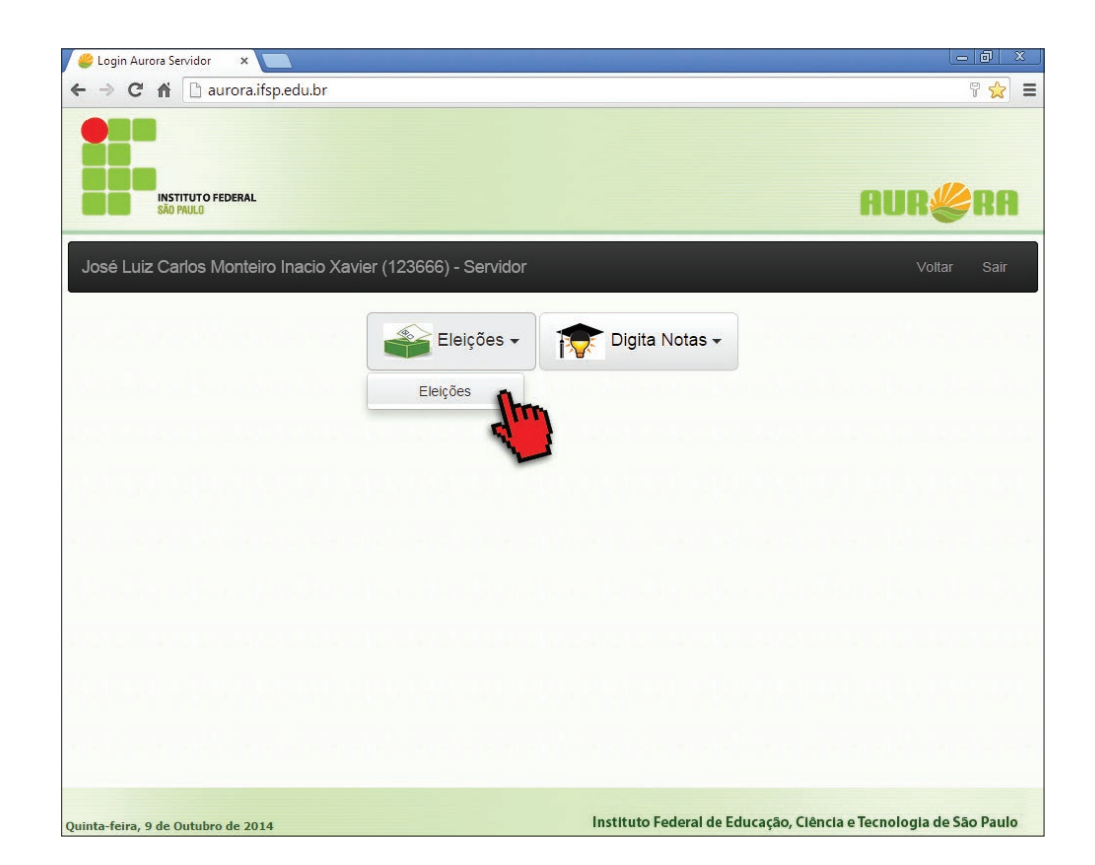

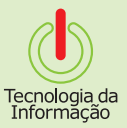

## **Conheça os candidatos**

Na aba **Em andamento**, escolha o processo referente à eleição que deseja obter mais informações, clique no botão **Candidatura** e selecione a opção **Candidatos**.

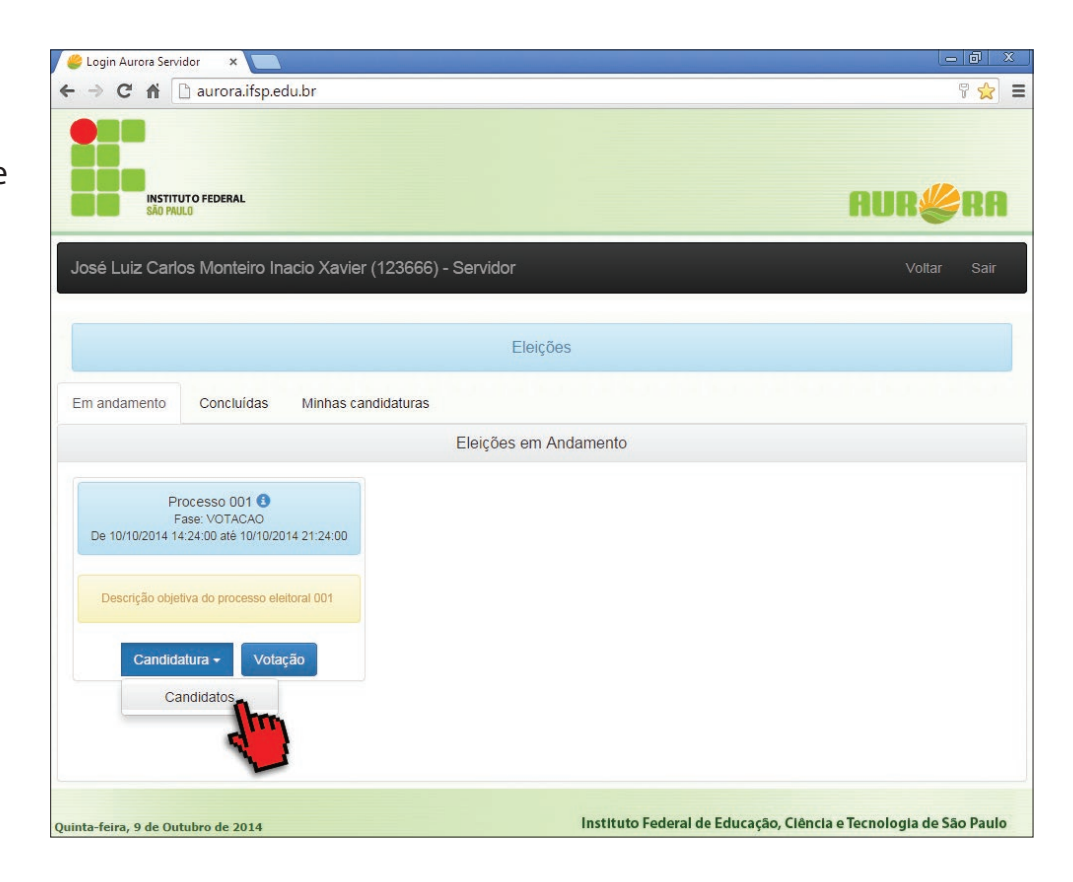

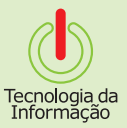

## **Conheça os candidatos**

Você será direcionado à aba **Candidatos**, onde encontrará informações à respeito deles, tais como seus prontuários e seus e-mails para contato. Para votar, clique na aba **Em andamento**.

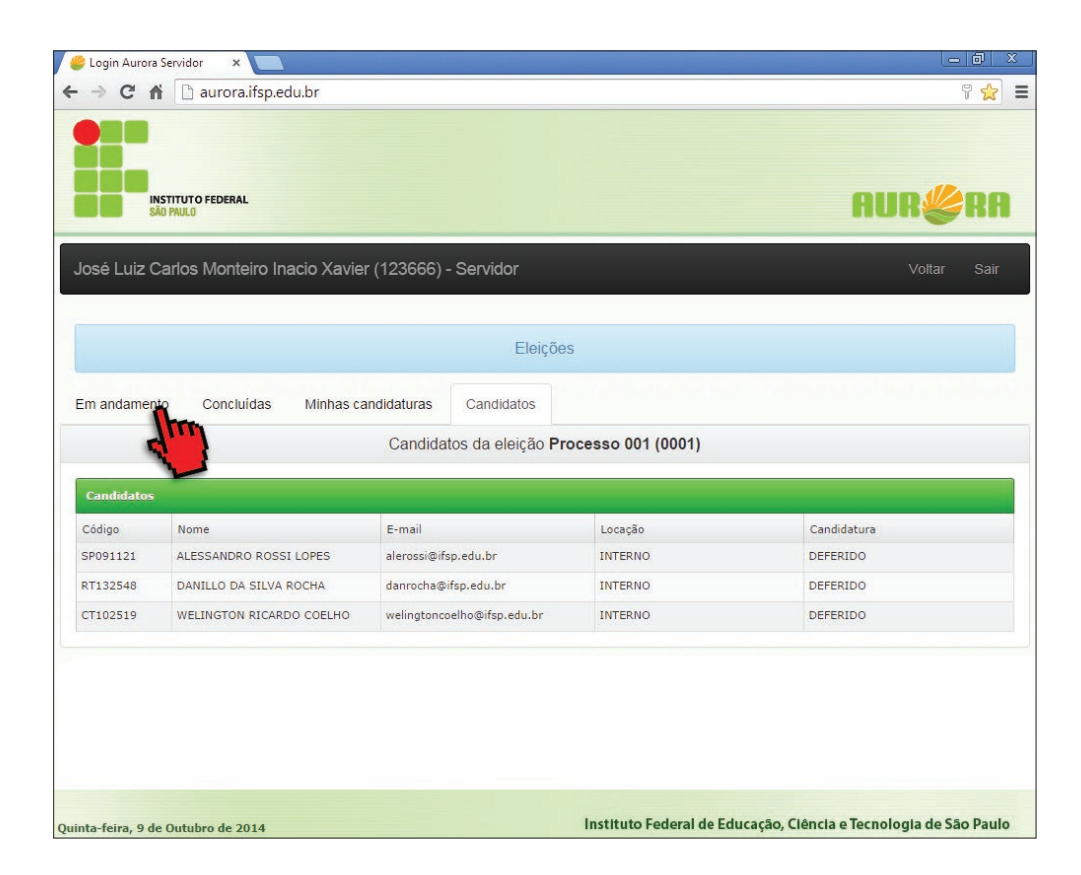

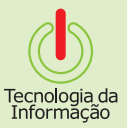

## **Como votar**

Na aba **Em andamento**, escolha o processo referente à eleição que deseja votar e clique no botão **Votação**.

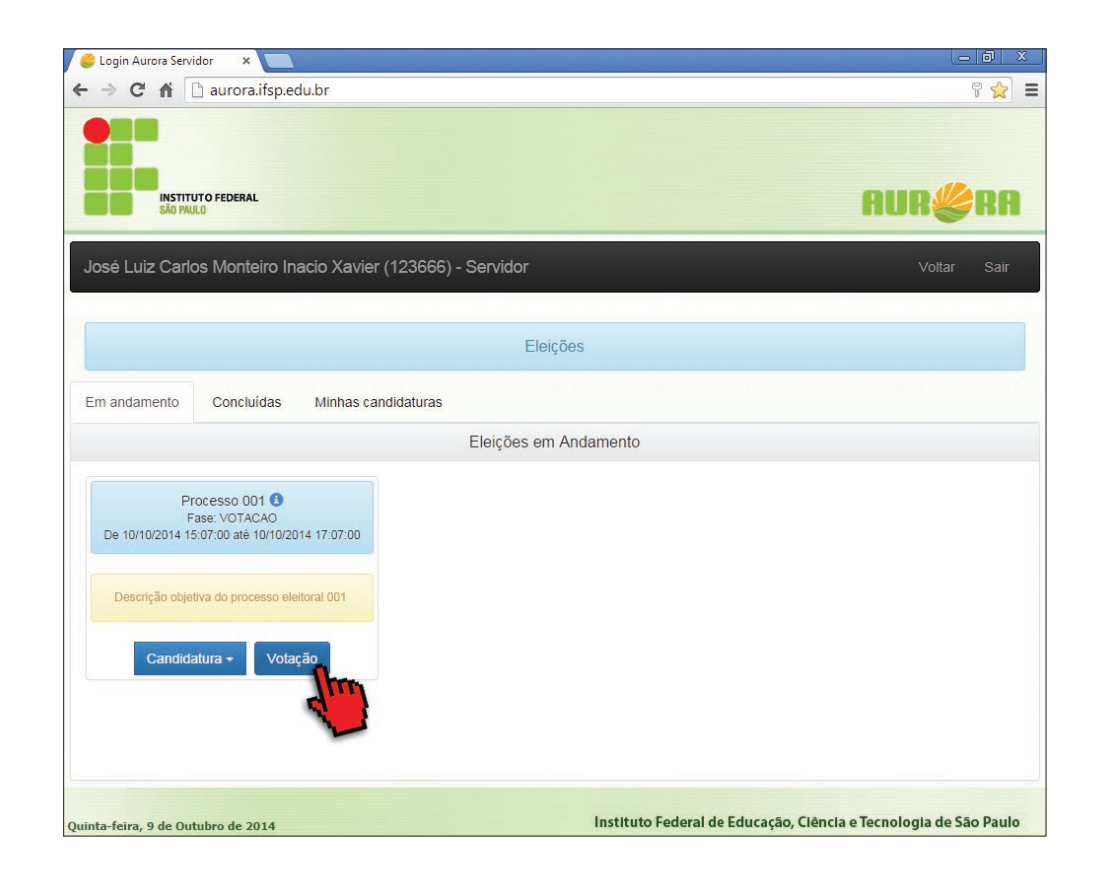

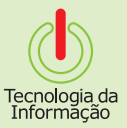

### **Como votar**

Escolha o seu candidato e clique em **Votar**.

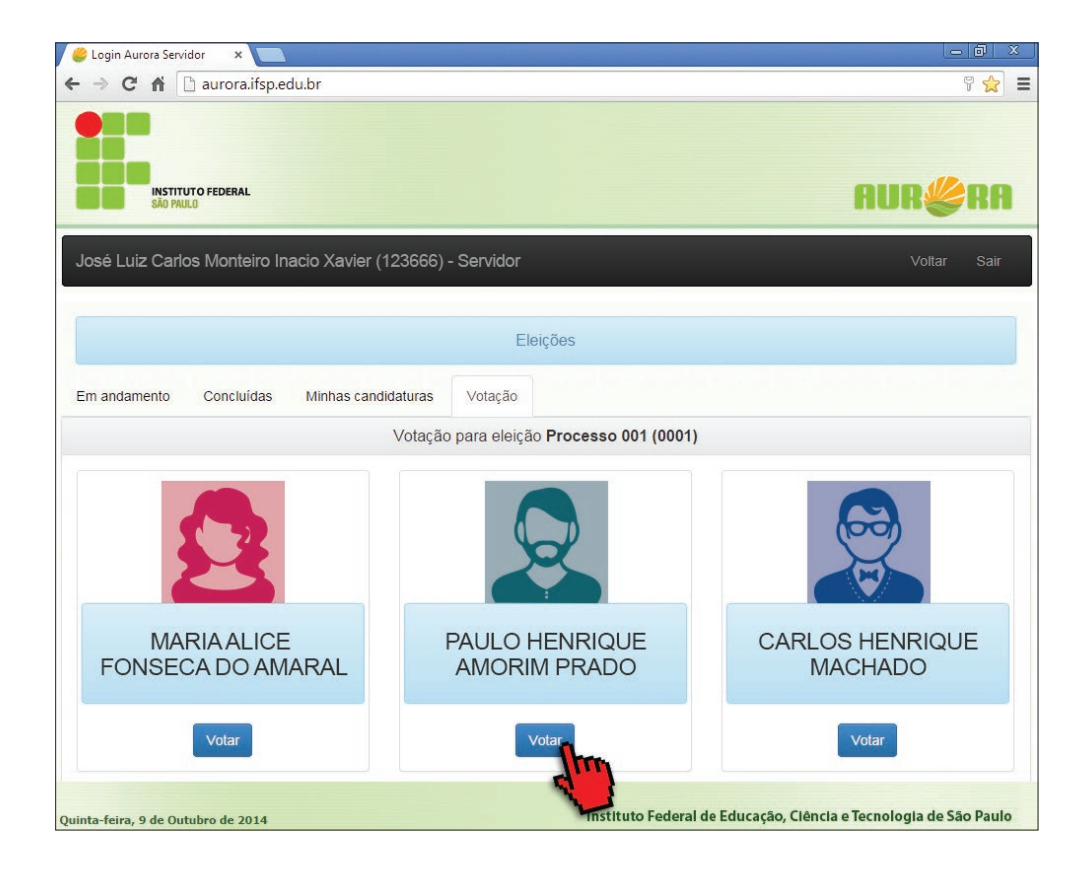

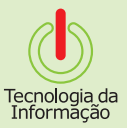

 $=$   $\Box$ 

#### Tutoriais TI Aurora - Módulo Eleições: como votar

**Business General** 

Login Aurora Servidor

 $\boldsymbol{\mathsf{x}}$ 

## **Confirme o voto**

Após votar no candidato, clique em **Confirmar Voto\***. Pronto! O seu voto foi contabilizado com sucesso.

\* Lembrete: você só pode votar uma vez. Para saber os resultados, aguarde o término da eleição.

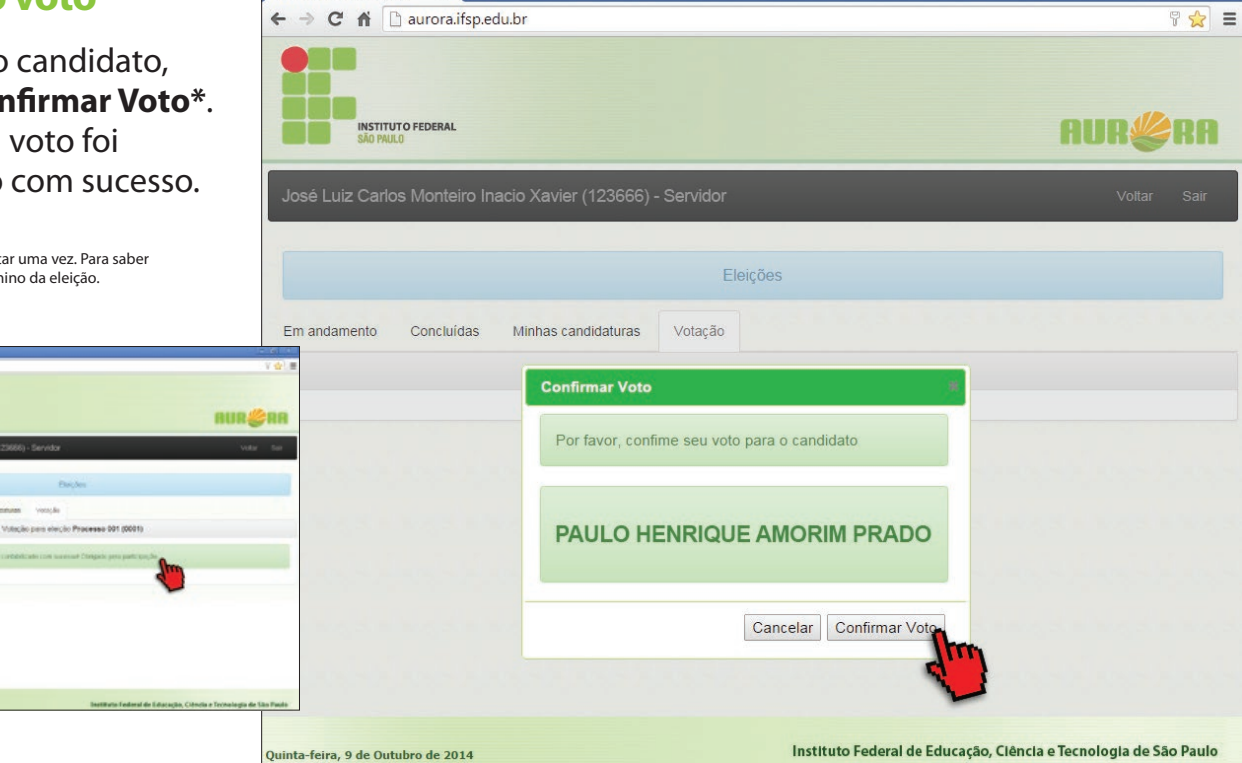

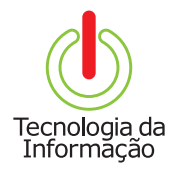

## **Tutoriais TI**

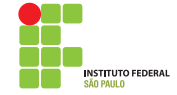